## UNICORN™ 7.0

## System Control Manual

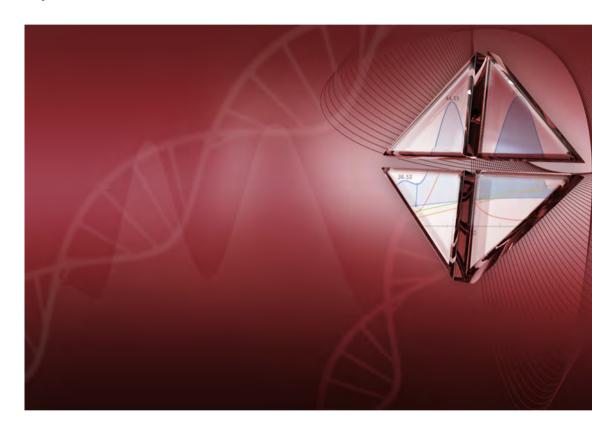

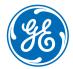

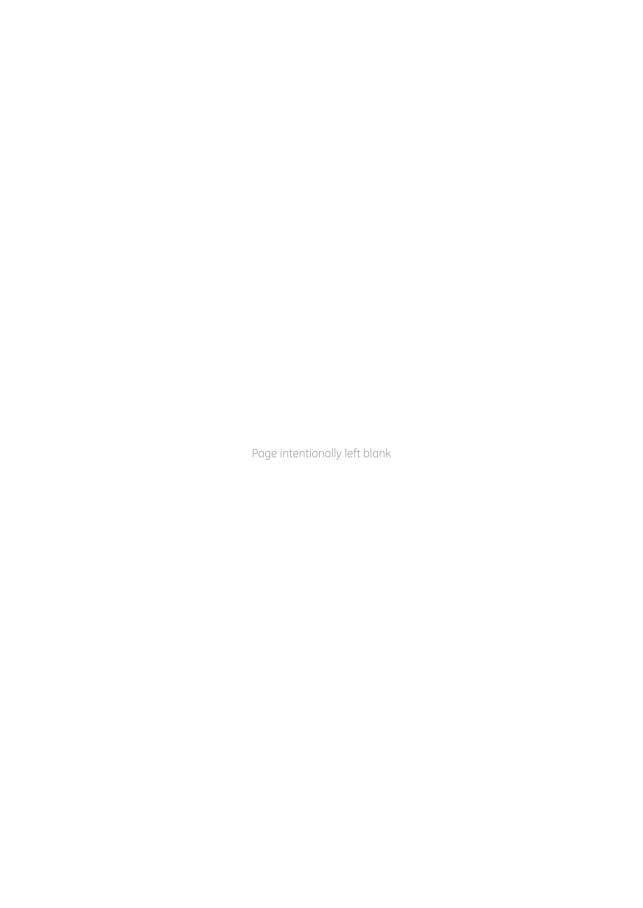

## Table of Contents

| 1 | Introducing UNICORN System Control |                                                                  | 5  |
|---|------------------------------------|------------------------------------------------------------------|----|
|   | 1.1                                | About this manual                                                | 6  |
|   | 1.2                                | About System Control of UNICORN                                  | 7  |
|   | 1.3                                | Important user information                                       | 8  |
|   | 1.4                                | Associated documentation                                         | ç  |
| 2 | Gene                               | eral UNICORN operation                                           | 10 |
|   | 2.1                                | Log on and log off routines                                      | 11 |
|   | 2.2                                | Help functions                                                   | 13 |
| 3 | The                                | System Control module                                            | 15 |
|   | 3.1                                | System Control module overview                                   | 16 |
| 4 | How                                | to perform a run                                                 | 18 |
|   | 4.1                                | Connect to system                                                | 19 |
|   | 4.2                                | Start a method run                                               | 21 |
|   | 4.3                                | Monitor a run                                                    | 26 |
|   | 4.4                                | Manual system control                                            | 34 |
|   | 4.5                                | Method queue, Design of Experiments, Scouting and BufferPro runs | 37 |
| 5 | Syst                               | em Settings                                                      | 41 |
| 6 | Troubleshooting                    |                                                                  | 44 |
|   | Inde                               | ×                                                                | 48 |

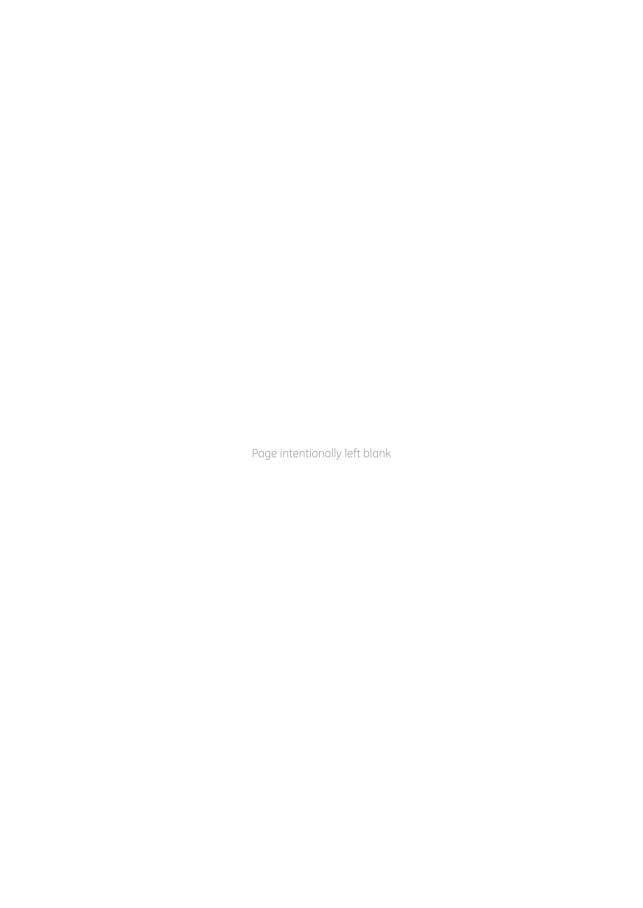

## 1 Introducing UNICORN System Control

#### **About this chapter**

This chapter contains:

- A general introduction to **System Control** using the UNICORN software.
- Information about the user documentation for UNICORN, including an overview of related documents describing the use of the software.

## Software declaration of conformity

UNICORN 7.0 is technically compatible with all relevant sections of FDA 21 CFR Part 11. A part 11-system assessment checklist is available on request from your local GE representative.

#### In this chapter

This chapter contains the following sections:

| Section                             | See page |
|-------------------------------------|----------|
| 1.1 About this manual               | 6        |
| 1.2 About System Control of UNICORN | 7        |
| 1.3 Important user information      | 8        |
| 1.4 Associated documentation        | 9        |

#### 1.1 About this manual

#### Purpose of this manual

The purpose of the UNICORN System Control Manual is to provide a guide describing the general system control functions in UNICORN. It includes general operation, system settings and instructions on how to perform a chromatography run. It covers the features and tools included in the *System Control* module of the UNICORN software with practical instructions.

The manual covers the following:

- general UNICORN operation, including log on and log off.
- how to perform a run
- how to change system settings.

Refer to the instrument's Operating Instructions for further information on how to perform a run.

Note:

The UNICORN System Control Manual does not describe the functions of every command in all panes and dialogs of the user interface. Refer to the online help for information about commands that are not described in this manual. The online help in the **System Control** module is accessed either by clicking help buttons in software dialogs, by pressing the **F1** key, or selecting **Help:Help for System Control**.

#### **Typographical conventions**

Menu commands, field names and other text items from the software are quoted exactly as they appear on the screen, in a bold italic typeface:

Example: **Method Navigator** 

Controls on the instrument, computer or keyboard keys are shown with a bold, regular typeface:

Example: Press the **Delete** key.

Text that the user must either type exactly as shown in the manual, or that UNICORN displays as a response (not a regular part of the graphic user interface), is represented by a monospaced typeface within quotation marks:

Example: "Connection change"

File system paths are represented by a monospaced typeface:

Example: C:\Program Files\GE Healthcare\UNICORN\

#### 1.2 About System Control of UNICORN

#### Introduction

This section is a brief introduction to the control system used in UNICORN.

#### What is UNICORN?

UNICORN is a complete software package for:

- control and supervision of chromatography systems.
- evaluation and analysis of the results from separation runs.

## Description of the *System Control* module

The **System Control** module is used to start, monitor and control a chromatography run. Runs can be performed in three different ways, as listed below:

- Using a preprogrammed method without any manual interactions.
- Interact with the instrument during a method run by performing manual instructions.
- Perform manual runs. This approach may be useful for simpler procedures such as priming tubing with buffer.

#### 1.3 Important user information

## Read this before running System Control

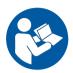

All users must read the entire *Operating Instructions* before installing, operating or maintaining the chromatograpy system, and running *System Control*.

Always keep the Operating Instructions at hand when operating System Control.

Do not operate the chromatograpy system in any other way than described in the user documentation. If you do, you may be exposed to hazards that can lead to personal injury and you may cause damage to the equipment.

#### 1.4 Associated documentation

#### Introduction

This section describes the user documentation that is delivered with UNICORN.

#### **User documentation**

The user documentation listed in the table below is available from the *Help* menu in UNICORN and as printed books.

| Document                                    | Main contents                                                                                                    |
|---------------------------------------------|----------------------------------------------------------------------------------------------------|
| UNICORN Method Manual                       | Overview and detailed descriptions of the method creation features in UNICORN. Instructions on how to use the software. Workflow descriptions for common operations.        |
| UNICORN Evaluation<br>Manual                | Overview and detailed descriptions of the Evaluation Classic module. Workflow descriptions for common operations. Description of the evaluation algorithms used in UNICORN. |
| UNICORN Administration and Technical Manual | Overview and detailed description of network setup and complete software installation. Administration of UNICORN and the UNICORN database.                                  |
| UNICORN System Control<br>Manual            | Overview and detailed description of the system control features in UNICORN. Includes general operation, system settings and instructions on how to perform a run.          |
| UNICORN Online Help                         | Dialog descriptions for UNICORN (from the <i>Help</i> menu).                                                                                                    |

## 2 General UNICORN operation

#### About this chapter

This chapter includes a description of general UNICORN operation which includes log on and log off UNICORN, how to structure files and folders and how to use the Online Help.

#### In this chapter

This chapter contains the following sections:

| Section                         | See page |
|---------------------------------|----------|
| 2.1 Log on and log off routines | 11       |
| 2.2 Help functions              | 13       |

#### 2.1 Log on and log off routines

#### Start UNICORN and log on

Follow the instructions below to start UNICORN and log on to the program. A valid e-license must be available for the workstation. See UNICORN Administration and Technical Manual for more information about e-licenses.

#### Step Action

1 Double-click the UNICORN icon on the desktop.

Result: The Log On dialog opens.

#### Note:

If there is no connection to the database it is still possible to log on to UNICORN and control a running system. The **Log On** dialog will give the option to start **System Control** without a database. Click **Start System Control** to proceed to the next **Log On** dialog.

- 2 In the **Log On** dialog:
  - select **User Name**.
    - and
  - enter Password.

#### Note:

It is also possible to select the **Use Windows Authentication** checkbox and enter a network ID in the **User Name** field.

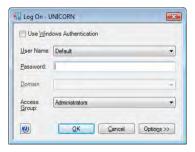

• click the **Options** button, and select which UNICORN modules to start.

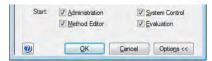

click OK.

Result: The selected UNICORN modules open.

#### Log off or exit UNICORN

Follow the instruction below to log off or exit UNICORN. This can be performed from any of the UNICORN modules.

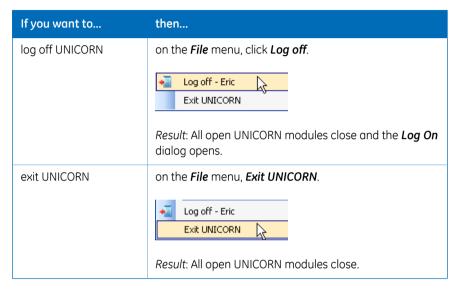

Note:

If an edited method or result is open and not saved when you try to exit or log off UNICORN, you will see a warning. Click **Yes** to save, **No** to exit without saving, or **Cancel** to stay logged on.

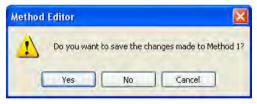

#### 2.2 Help functions

#### Default installation folders

The default path to the program files folder where UNICORN is installed in a 32-bit installation of Windows® 7 is C:\Program Files. The default path to the folder where UNICORN is installed in a 64-bit installation of Windows 7 is C:\Program Files (x86). In this document, "Program Files Path" is used to represent the default path.

For example, the file path to the installation folder is written:

Program Files Path\GE Healthcare\UNICORN\

Replace Program Files Path with the correct path for your version of Windows.

#### The help viewer application

As part of the UNICORN software installation, a special viewer for the online help will be installed. This application, the  $MadCap^{TM}$  Help Viewer, is accessed from the UNICORN user interface either by clicking help buttons in dialogs, by pressing the F1 key or by clicking Help menu items.

By default, this application will place a shortcut icon on the desktop. If you cannot log on to UNICORN, you can open the online help using this shortcut.

To start the UNICORN online help:

#### Step Action

1 Double-click the shortcut icon.

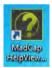

- 2 On the *File* menu, click *Open*.
- 3 Browse to any of the folders:
  - Program Files Path\GE Healthcare\UNICORN\UNICORN 7.0\
     Documentation\Help\Chromatography for a Chromatography installation.
  - Program Files Path\GE Healthcare\UNICORN\UNICORN 7.0\
     Documentation\Help\Bioreactor for a Cell Cultivation installation.

## 2 General UNICORN operation2.2 Help functions

| Step  | Action                                                                                                    |
|-------|----------------------------------------------------------------------------------------------------|
| 4     | Select the file Manual.mchelp.                                                                                                    |
| 5     | Click <i>Open</i> .  Result: The online help portal page opens.                                                                                                    |
| Note: | Sometimes Windows may need to register the MadCap Help Viewer as the application for files of the type .mchelp before it will recognize calls from help buttons in UNICORN 7.0. If that happens, you may need to open the viewer manually as described above. It should only be necessary to do this once for a new Windows user profile. |

## 3 The System Control module

#### **About this chapter**

This chapter gives an overview of the **System Control** module.

## 3.1 System Control module overview

## Illustration of the *System Control* user interface

The illustration below shows the different panes and areas of the **System Control** module.

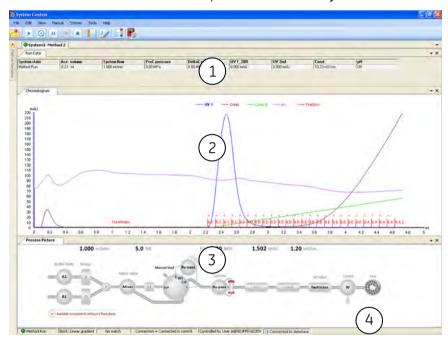

| Part | Description                                                          |  |
|------|----------------------------------------------------------------------|--|
| 1    | Run Data: Presents current run data values.                          |  |
| 2    | Chromatogram: Illustrates data as curves.                            |  |
| 3    | Process picture: Illustrates the current flow path.                  |  |
| 4    | Status bar: Shows information on instrument and database connection. |  |

#### Select panes to display

The following instruction describes how to display panes:

#### Step Action

- 1 On the **View** menu.
- 2 Select which panes to display.

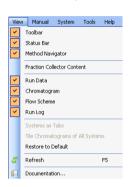

Result: Selected panes will be displayed on the screen. The **Method Navigator** with folders and methods will be displayed at the left side.

#### **Instrument states**

Information about the status of instrument connections and chromatography runs are displayed as states. The different states are displayed in the *System Control* module in *Run Data* and in the *Status* bar.

## 4 How to perform a run

#### **About this chapter**

This chapter includes a description of how to use the **System Control** module to connect to a system and how to perform and monitor a run.

#### In this chapter

This chapter contains the following sections:

| Section                                                              | See page |
|----------------------------------------------------------------------|----------|
| 4.1 Connect to system                                                | 19       |
| 4.2 Start a method run                                               | 21       |
| 4.3 Monitor a run                                                    | 26       |
| 4.4 Manual system control                                            | 34       |
| 4.5 Method queue, Design of Experiments, Scouting and BufferPro runs | 37       |

#### 4.1 Connect to system

#### Connect instrument to UNICORN

Follow the instruction below to connect the instrument to UNICORN.

#### Step Action

- 1 In the **System Control** module,
  - click the Connect to Systems button,

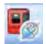

or

• on the **System** menu, click **Connect to Systems**.

Result: The Connect to Systems dialog opens.

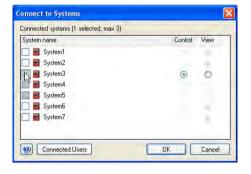

#### Step Action

- 2 In the **Connect to systems** dialog:
  - Select a system by selecting the check box in front of the name.
    - To control the selected system, click the **Control** option button.
    - To view runs on the selected system, controlled by another user, click the *View* option button.
  - Click OK.

#### Note:

Instruments that are turned off or disconnected from the network appear dimmed and cannot be connected.

#### Tip:

To view the users currently connected to systems, either in control or view mode, click the **Connected Users** button.

Result: UNICORN states Connection = Connected in control or Connection = Connected in view in the status bar in the lower part of the System Control window.

Connection = Connected in control

#### 4.2 Start a method run

#### Select a method to run

#### Step Action

In the **Method Navigator** pane in **System Control**, select the method to run.

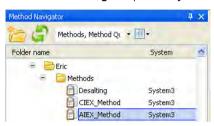

• click the **Run** button in the toolbar.

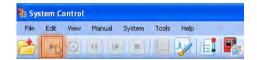

or

• on the *File* menu click *Run*.

#### Result:

- If a Start Protocol was chosen when the method was created, the first dialog of the Start Protocol opens. Default is Result Name and Location.
- If no **Start Protocol** has been chosen, the **Select Columns** dialog opens.
- If Column type Any was chosen in the Method Settings phase, the Select Columns dialog does not open and the run starts immediately.
- If *Column Logbook* is not activated the *Select Columns* dialog does not open and the run starts immediately.

#### The Start protocol

The table below describes the different dialogs of the *Start Protocol* that can be selected in the *Method Settings* phase when a method is created. Some dialogs are system specific.

| Dialog             | Description                                                                                                    |
|--------------------|----------------------------------------------------------------------------------------------------|
| Fraction collector | Displays the Fraction collector setup; tube type and position.                                                                                                    |
| Variable List      | Displays a list of all method variables and allows changing of variable values.                                                                                                    |
| Scouting           | Displays a list of all scouting parameters and allows:  Changing of parameter values.  Inserting or removing scouting parameters.  Inserting or removing scouting runs.                                                                                                    |
| Text instructions  | Displays the text instructions of the method                                                                                                    |
| Notes              | <ul> <li>A start notes tab allows adding of free text.</li> <li>A method notes tab allows viewing of text added at method creation.</li> <li>Note:</li> <li>Run and Evaluation Notes will be available for adding of free text during method run and evaluation respectively.</li> <li>All notes will be present in the documentation in Evaluation.</li> </ul> |
| Gradient           | Displays the gradient programmed for the method. The X-axis shows the theoretical duration of the method.                                                                                                    |
| BufferPro          | Displays Q-inlet positions, used for BufferPro, and descriptions for preparation of stock solutions included in the selected BufferPro recipe.                                                                                                    |
| Column             | Displays the column type chosen for the method as well as column run parameters and ordering information.  Note:  To get information about the chosen column position, see Variable List.                                                                                                    |

| Dialog                      | Description                                                                                                    |
|-----------------------------|----------------------------------------------------------------------------------------------------|
| Evaluation                  | Displays a list of available evaluation procedures. Selected procedures will be run at the end of the method run. The selected evaluation procedures may be edited from this list. See UNICORN Evaluation Manual for more information.  Note:  This information only applies to Evaluation Classic.        |
| Method information          | <ul> <li>A properties tab displays information about creation and modification of the method: dates and users.</li> <li>A method duration tab displays information about approximate run time and volume.</li> <li>A signature tab displays information about method signatures, if applicable.</li> </ul> |
| System Settings             | Displays a list of current system settings.                                                                                                    |
| Calibration                 | Displays a list of the latest performed calibrations.                                                                                                    |
| Questions                   | Displays predefined questions and reminders.  Note:  Questions are defined when the method is created in the Method Editor.                                                                                                    |
| Changeable Batch ID         | Allows the user to change the Batch ID.  Note:  The Batch ID is displayed in the beginning of the run log.                                                                                                    |
| Result Name and<br>Location | <ul> <li>Displays run info, result location and name. Allows:</li> <li>Changing result location by using the browser.</li> <li>Changing name of Design of Experiment or Scouting directory.</li> <li>Changing of result name.</li> </ul>                                                                   |

#### Navigate in the Start protocol

| Step | Action                                              |
|------|-----------------------------------------------------|
| 1    | Make the necessary changes in the displayed dialog. |
| 2    | To proceed to next dialog, click <b>Next</b> .      |

# Step Action In the last displayed dialog in the start protocol, click Start. Result: The Select Columns dialog opens. Note: If Column Logbook is not activated or column type Any was chosen in the Method Settings phase, the run starts immediately.

## Column handling and method start

The instruction below assumes that:

- Column Logbook is activated.
- A Column type has been selected when the method was created.
- A valid column license is used.

To register a column, see UNICORN Method Manual.

#### Step Action

1 Click **Start** on the last page of the **Start Protocol**.

Result: The Select Columns dialog opens.

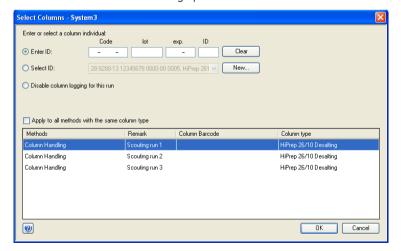

#### Step Action

2 Select or enter a column ID according to one of the following options.

| If you want to                                | then                                                                                                    |
|-----------------------------------------------|----------------------------------------------------------------------------------------------------|
| select a column from a list                   | select <b>Select ID</b> and select the column to be used from the list.                                                    |
| enter column ID manu-<br>ally                 | select <b>Enter ID</b> and manually enter the column code in the <b>Code</b> box.                                          |
| enter column ID using<br>the 2D Barcode scan- | • select <i>Enter ID</i>                                                                                                   |
| ner                                           | • make sure the cursor is in the first position of the <i>Code</i> box of the dialog.                                      |
|                                               | point the Barcode scanner towards the<br>data matrix tag on the column.                                                    |
|                                               | • press and hold the trigger to create a beam.                                                                             |
|                                               | <ul> <li>when the Barcode scanner beeps, the col-<br/>umn ID is registered and displayed in the<br/>dialog box.</li> </ul> |
|                                               |                                                                                                    |

3 Click **OK**.

Result: The run starts.

#### 4.3 Monitor a run

#### Introduction

This section describes the data shown in *System Control* during a run, and the procedure to customize the view of the different panes. It also describes how to enable alarm and error notifications.

You can follow the ongoing method run in the **System Control** module.

- The current system state is shown in the **System state** box in the **Run Data** pane. For example, it may state **Method Run**, **Wash** or **Hold**.
- Selected curves are shown in the **Chromatogram** pane.
- The current flow path is shown in the **Process Picture** pane.

To find an overview of the **System Control** user interface, see Section 3.1 System Control module overview, on page 16.

#### Pump wash

Note:

If a pump wash is included in the method and an **Alarm and Error** state occurs, click **Continue** twice to return to **Run** state.

#### Open the Customize dialog

To customize displayed information and data in the different panes:

• Click the **Customize** button in the Tool bar.

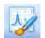

or

• Right-click in the different panes (except *Process Picture*) and click *Customize*.

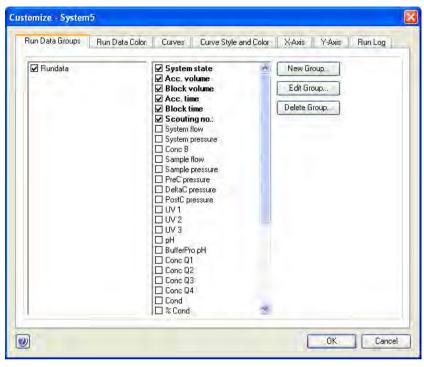

Result: The Customize dialog is opened.

**Note:** Further information about the settings in the **Customize** dialog can be found in the Online Help.

#### **Customize Run data**

| Tab in Customize<br>dialog    | Customization                                                  |
|-------------------------------|----------------------------------------------------------------|
| Run Data Groups               | Selects which run data to display in the <i>Run Data</i> pane. |
| Run Data Groups but-<br>tons: | Standardize displayed run data by creating run data groups.    |
| New Group                     |                                                                |
| • Edit Group                  |                                                                |
| Delete Group                  |                                                                |
| Run Data Color                | Changes color of displayed data.                               |

#### **Customize Chromatogram**

| Tab in Customize<br>dialog | Customization                                                         |
|----------------------------|-----------------------------------------------------------------------|
| Curves                     | Chooses curves to be displayed.                                       |
| Curve style and color      | Customizes the appearance of the displayed curves.                    |
| X-axis                     | Chooses base unit (time or volume) and set axis scale.                |
| Y-axis                     | Sets scale for the different curves and select which axes to display. |

#### **Customize Run Log**

The *Run Log* pane displays registered actions during the run.

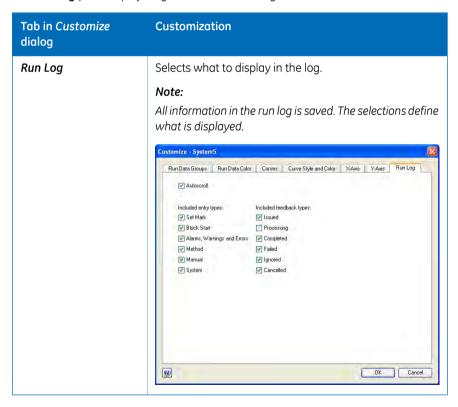

## Select and zoom a curve in the chromatogram

The following instructions shows how to select a curve and to zoom in the chromatogram.

| Command                       | Instruction                                                                                                    |
|-------------------------------|----------------------------------------------------------------------------------------------------|
| Select a curve                | Position the mouse marker over a curve name:     The curve line becomes bold to faciliate the identification of desired curve.                                      |
|                               | Click the curve:                                                                                                    |
|                               | The corresponding legend text is shown in bold type and the Y-axis scale changes to the unit applicable for the curve.                                              |
| Zoom                          | Click and hold the left mouse button with the pointer positioned in the top left corner of the area you want to zoom in on.                                         |
|                               | Drag the pointer downwards and to the right. A dotted rectangle marks the selected area. Select the area you want to zoom in on, and release the left mouse button. |
|                               | (The text <b>Zoomed mode</b> is shown in the chromatogram)                                                                                                    |
|                               | To reset zoom, right-click and click <i>Reset zoom</i> .                                                                                                    |
|                               | To reset the last zoom action, right-click and click<br>Undo zoom.                                                                                                  |
| Right-click menu op-<br>tions | Right-click and click options and actions. See <i>Online Help</i> for information.                                                                                  |

#### The Process Picture pane

The **Process Picture** pane shows the current flow path during the run. Color indication is applied and real-time data from monitors are shown.

The following illustrations show three examples of process pictures.

#### 4 How to perform a run

#### 4.3 Monitor a run

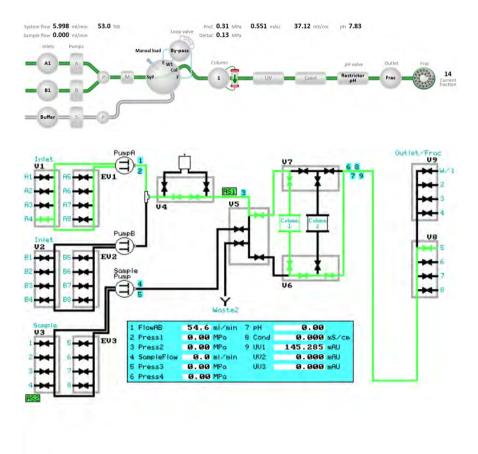

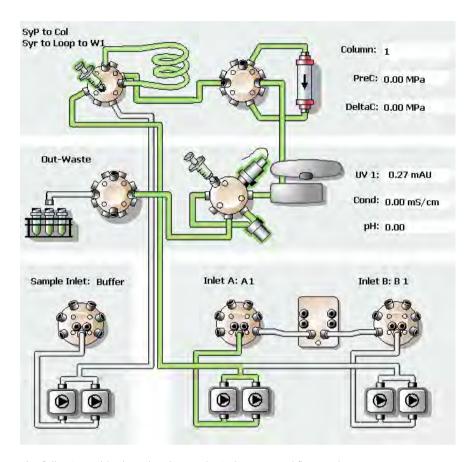

The following table describes how color indicates used flow paths.

| Color | Indication       |
|-------|------------------|
| Green | Open flow path   |
| Gray  | Closed flow path |

#### **Actions in the Process Picture pane**

For some systems it is possible to interact with the *Process Picture* pane.

• To open a related instruction, click or double-click on the component depending on the system. For some systems a pop-up toolbar is shown. Instructions can be given from the pop-up toolbar of each component.

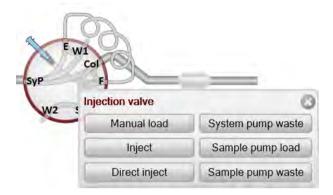

- To find associated instructions for the component, right-click on the component and click *Instructions*.
- To display a detailed picture with explanations, for example for a valve, right-click on the component and click **Show Details** or **Detailed picture** depending on the system.

See Perform manual instructions during a method run, on page 35 for more information.

## Alarm, warning and error notification

Alarms, warnings and errors might be displayed during the run. For more information see *Error messages and alarms*, on page 47.

If an alarm, a warning or an error occurs during the run, it is possible to get a notification sent to a specified e-mail address.

**Note:** This e-mail address setting is only for alarms, warnings and errors and differs from the e-mail address settings made in the **Administration** module.

Follow the instructions to enable notifications for alarms, warnings and errors.

| Step | Action                                                                                               |
|------|----------------------------------------------------------------------------------------------------|
| 1    | In the <b>System Control</b> module, on the <b>System</b> menu, click <b>Notification Settings</b> . |
|      | Result: The <b>Notification Settings</b> dialog opens.                                               |

#### Step Action

2

- Type in the e-mail address in the **Send e-mails to** field. Separate multiple addresses with a semicolon.
- Select for which occurrences notifications should be sent in the Notification on check boxes.
- Click **Test Notification E-mail** to test if the e-mail settings are correct.
- Click OK.

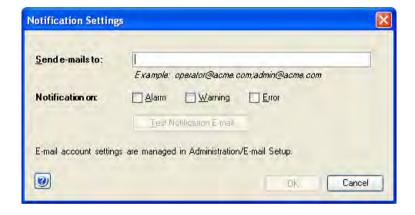

## 4.4 Manual system control

#### The toolbar

To hold, pause, continue or end a run, use the buttons in the tool bar. The following table describes the function of these buttons.

| Button   | Function                                                                                                    |
|----------|----------------------------------------------------------------------------------------------------|
| Hold     | Suspends the execution of the method, while liquid is still pumped at the current flow rate and eluent concentration.                                                                     |
| Pause    | Suspends the execution of the method and stops all pumps.                                                                                                    |
| Continue | Resumes a held or paused run.  If the system is in the state <i>Wash</i> , or when <i>Alarms and Errors</i> have been acknowledged, the system returns to the previous state.             |
| End      | Terminates the run.                                                                                                    |
| Run      | Starts a new method run, selected in the method navigator.  If a another method run is ongoing, a method queue will be created and the new run will start when the ongoing run has ended. |

#### **Manual Instructions**

To open the *Manual Instructions* dialog, use one of these options:

- On the Manual menu, click Execute Manual Instructions.
- Click or double-click on a component in the *Process Picture* (only available for some systems).

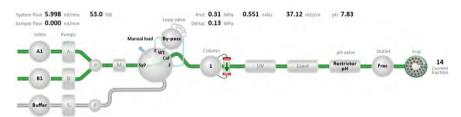

or

• Double-click the arrows beside a selected data in the *Run Data* pane.

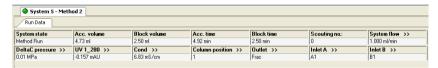

Note:

For some systems it is possible to open the most relevant instruction by clicking or double-clicking on a component in the **Process Picture** or in the **Run Data** pane. By right-clicking, there is an option to select one instruction from a group of instructions associated with the component.

## Perform manual instructions during a method run

Step

Action

The following instruction is an example of how to manually interact with an ongoing method run. The example shows how to increase the system flow.

| 1 | Open the <i>Manual Instruction</i> dialog according to the above instruction.                                      |
|---|----------------------------------------------------------------------------------------------------|
| 2 | In the Instructions list, select instruction group <i>Pumps and pressures</i> and instruction <i>System flow</i> . |

#### Step Action

3 Enter a new *Flow rate* value.

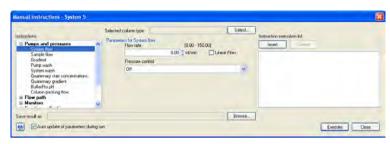

- To execute several instructions at the same breakpoint, select and edit an instruction and click *Insert*. Repeat for several instructions.
- To update parameter fields during method run, check the **Auto update...** box.
- 6 To perform the instructions, click *Execute*.

# 4.5 Method queue, Design of Experiments, Scouting and BufferPro runs

#### Introduction

This section describes how to start method queues, Design of Experiment runs and Scouting runs. Some preparations before a BufferPro run are also described.

### Run method queues

A method queue with a number of methods is created in the *Method Editor*. See UNICORN Method Manual for information.

The following instruction describes how to start and monitor a method queue that was created in the *Method Editor* 

#### Step Action

In the Method Navigator in System Control, select the method queue and click the Run button.

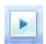

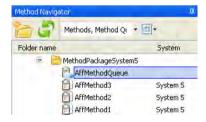

2 Click to start *Immediately*, or *At time*.

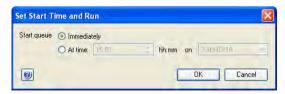

Result: The Start protocols will be displayed for all methods in the method queue.

Navigate through the **Start protocol** as described in *Navigate in the Start protocol*, on page 23. Click **Start** in the last page of the **Start protocol**.

#### Step Action

4 Select a column in the **Select Columns** dialog. See Column handling and method start, on page 24.

Result: The run starts.

To view the status of the method queue, on the System menu, click **Running** methods.

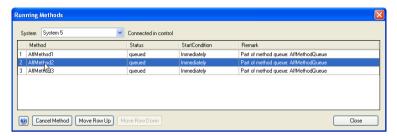

To cancel a method, or change method sequence, select the row of the method and use the buttons below the table.

### **Run DoE or Scouting methods**

Design of Experiments (DoE) and Scouting methods are created in the *Method Editor*. See UNICORN Method Manual.

The following instruction describes how to start such a method.

#### Step Action

1 In the *Method Navigator* in *System Control*, select the Scouting/DoE protocol and click the *Run* button.

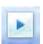

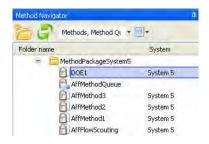

#### Step Action

If a Scouting scheme was selected in the **Start Protocol**, the scheme is displayed. The **Scouting parameters** can be edited, but the changes will not affect the method, only the run.

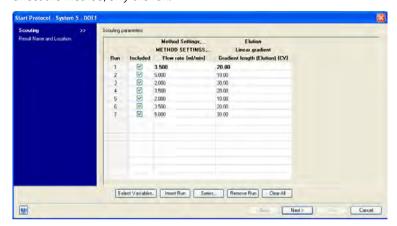

- Click Next.
  - Click **Start** in the last page of the **Start protocol**.
- 4 Select a column in the **Select Columns** dialog. See Column handling and method start, on page 24.

Result: The run starts.

#### Run a BufferPro method

For information on how to create **BufferPro** methods, see UNICORN Method Manual. **BufferPro** is a system specific function.

| Step | Action                                                                                              |
|------|----------------------------------------------------------------------------------------------------|
| 1    | Prepare stock solutions according to the <b>BufferPro Properties</b> of the method.                 |
| 2    | Prepare the instrument for a <i>BufferPro</i> run according to the instrument's user documentation. |
| 3    | Select the BufferPro method in the $\it Method\ Navigator$ and click the $\it Run$ button.          |
| 4    | Navigate through the <b>Start protocol</b> as described in <i>Navigate in the Start</i>             |

protocol, on page 23. Click **Start** in the last page of the **Start protocol**.

## 4 How to perform a run

## 4.5 Method queue, Design of Experiments, Scouting and BufferPro runs

| Step | Action                                                                                                 |
|------|----------------------------------------------------------------------------------------------------|
| 5    | Select a column in the <b>Select columns</b> dialog. See Column handling and method start, on page 24. |
|      | Result: The run starts.                                                                                |

## 5 System Settings

### **About this chapter**

Each installed instrument has a set of default parameter values, called system settings. The **System Settings** dialog in **System Control** is used to view and edit the system settings for the currently selected instrument before the run is started. This chapter describes how to edit the system settings.

Note:

System settings depend on the instrument configuration. The system settings shown in this section may differ from the settings that are applicable for your specific instrument configuration.

## Alternative paths for editing System settings

The parameter values defined in **System Settings** are used as default values.

Some of the instructions listed in the system settings are also available as method and manual instructions. When a run is started, the parameter values from the system settings are valid. If the same instruction is executed from the method or manually during a run, the parameter value of the new setting will be valid. Thus, it is always the parameter value of the instruction that was last executed that will be applied. When the run has ended, the parameter values are reset according to the system settings.

The effect of changing the system settings depends on when it is performed, as described in the table below. This section only describes settings available from the **Settings** menu item on the **System** menu.

### **Edit System Settings**

Follow the instruction to edit the **System Settings**.

#### Step Action

In the **System Control** module, on the **System** menu. click **Settings**.

Result: The **System settings** dialog opens with the **Instructions** displayed. The instructions in the menu differ depending on the specific system. See examples of different menus below.

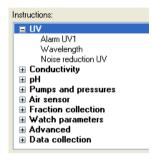

or

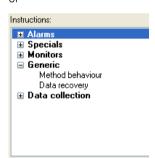

- 2 Select the instruction to edit from the list. Click the + symbol to show the instructions for each category. The instructions in each category differ depending on the system.
- 3 Select settings and choose parameter values for the selected instruction. Minimum and maximum values for each parameter are shown within brackets by each field. Click **OK**.
- To return to the default values defined in the instrument configuration, click Set Parameters To Strategy Default Values.

Note:

The System Settings are changed to new default values according to the above instruction. If you manually change any of these values for a run in the **Text Instructions** pane in **Method Editor**, or in the **Manual Instructions** dialog in **System Control**, the changes only affect the current run.

## **Enable power-save**

Follow the instructions to enable power-save for the instrument.

**Note:** Power-save is a instrument specific functionality.

#### Step Action

- In the **System Control** module, on the **System** menu, click **Settings**.

  Result: The **System Settings** dialog opens.
- Select **Advanced** and
  - select **Power-save**

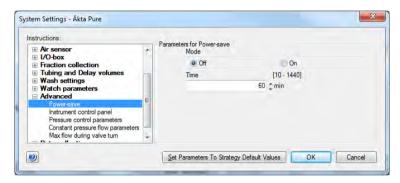

- Click **On** in the **Mode** field and
  - enter the number of minutes in the *Time* field.

#### Note:

This is the time the instrument will be in state **Ready** before power-save mode is entered.

Click OK.

## 6 Troubleshooting

## About this chapter

This chapter describes different operational scenarios which may arise in UNICORN, and how to solve the problems or consequences.

Tip:

For additional advice concerning operational scenarios and possible solutions, refer to the UNICORN Information Letter. The UNICORN Information Letters are available at www.gelifesciences.com/unicorn.

## In this chapter

This chapter describes the following scenarios:

- User access problems
- Unable to access UNICORN functions
- Unable to connect or locate chromatography systems or workstations
- A displayed error message or alarm is incomprehensible

#### **User Access**

| Problem description                                    | Solution                                                                                                    |  |  |
|--------------------------------------------------------|----------------------------------------------------------------------------------------------------|--|--|
| Username and password not accepted.                    | The UNICORN administrator should check if the<br>user account is locked, for example after too many<br>unsuccessful log on attempts. |  |  |
|                                                        | The UNICORN administrator can try to set a new password.                                                                             |  |  |
|                                                        | If a password reset does not work, the user profile<br>may have to be deleted and a new profile created.                             |  |  |
| The log on dialog is inactive and a password cannot be | Verify that no UNICORN window or module is opened.                                                                                   |  |  |
| entered.                                               | 2 Log off from Windows and log on again.                                                                                             |  |  |

## **Access to UNICORN functions**

| Problem description                                                                                                    | Solution                                                                                                    |
|----------------------------------------------------------------------------------------------------|----------------------------------------------------------------------------------------------------|
| The <i>Execute manual instruction</i> menu command in the <i>System Control</i> module is dimmed, that is you can establish a connection but cannot control the system.                                                                                                    | <ul> <li>Check that no other user has a control mode connection.</li> <li>Check that you have access rights to control the system manually.</li> </ul>                                                     |
| The help viewer cannot be opened using help buttons or the <b>F1</b> key.                                                                                                    | <ol> <li>Open the MadCap help viewer from<br/>the Windows desktop icon. This is<br/>described in UNICORN Administration<br/>and Technical Manual.</li> <li>Try the help button or F1 key again.</li> </ol> |
| The Microsoft® Office Document Image<br>Writer causes UNICORN to terminate.                                                                                                    | This writer application will not work. Choose another option, for example a PDF writer application.                                                                                                    |
| An error message is shown when a run is started, stating that not enough disc space is available.                                                                                                    | 1 GB of free disc space is required as headroom before a run can be started, to ensure that all data can be accommodated.                                                                                  |
| A user without access to the function<br><b>Method Pause</b> may still pause a method<br>using a <b>Timer</b> instruction.                                                                                                    | Access to the <i>Timer</i> instruction must also be disabled if users are not allowed access to the <i>Method Pause</i> function.                                                                          |
| A user without access to the function<br><b>Method End</b> may still pause a method<br>using a <b>Timer</b> instruction.                                                                                                    | Access to the <i>Timer</i> instruction must also be disabled if users are not allowed access to the <i>Method End</i> function.                                                                            |
| A manual run is started. A method run is then started and a start protocol opens. Before the start protocol is finished, an alarm is caused by the manual run. The start protocol cannot be completed and the method run cannot start at this point. This is because the alarm must be acknowledged first, but no message about this is issued. | Either stop the manual run which will allow the method run to start, or start another method. This will add the second method to the list of running methods and the first method is allowed to start.     |

## **System connections**

| Problem description                                                                                                    | Solution                                                                                                    |
|----------------------------------------------------------------------------------------------------|----------------------------------------------------------------------------------------------------|
| The connections are not available, i.e. the selection check box is dimmed.                                                                            | <ul> <li>Check if the chromatography system has been deactivated.</li> <li>Check that the power to the chromatography system is turned on.</li> <li>Check the connection between the PC and the chromatography system.</li> </ul>                                                                                                    |
| The connections are not available even though  the connection between the PC and chromatography system appears to be correct  the power is turned on. | <ol> <li>Switch off the chromatography system.</li> <li>Exit UNICORN.</li> <li>Shut down the instrument server computer.</li> <li>Restart the chromatography system.</li> <li>Restart the instrument server computer.</li> <li>Log on to UNICORN.</li> </ol>                                                                                 |
| A system is not available when you attempt to establish a connection.                                                                                 | <ul> <li>Check that you have access rights to the system. Access rights are not automatically assigned for a newly defined system.</li> <li>The system may not be active.</li> <li>Log off and log on again for access rights changes to be applied.</li> </ul>                                                                              |
| You receive the error message "Cannot connect to system" in a network installation.                                                                   | <ul> <li>Check that the local computer to which the system is connected is turned on and logged on to the network.</li> <li>Check that the computer from which you try to establish a connection is logged on to the network.</li> <li>Check that the limit of five simultaneous connections to the system has not been exceeded.</li> </ul> |

| Problem description                                                                                                    | Solution                                                                                                    |  |  |
|----------------------------------------------------------------------------------------------------|----------------------------------------------------------------------------------------------------|--|--|
| You receive the error message "Warning, system occupied" when trying to connect.                                                                                                    | This error message is displayed if a system is defined and active in two different database instances and is already connected in the other instance. It is not recommended to have a system defined and active in more than one database instance.                                                                                             |  |  |
| You are connected to a system but have no contact with the instrument. The system hangs at initialization.                                                                                                    | <ul> <li>Check that the instrument is turned on.</li> <li>Check that all cable connections are intact.</li> <li>Check that the system is configured correctly, in System Properties and on the instrument display.</li> <li>If the above actions do not help, try to restart both the instrument server computer and the instrument.</li> </ul> |  |  |
| When attempting to connect to an instrument server, an error message is displayed stating that the client connecting and the instrument server are incompatible. In fact, it is the current instrument configuration which is incompatible with the client UNICORN installation. | Ensure that all client computer installations are compatible with the instrument configurations used.                                                                                                    |  |  |

## Error messages and alarms

If a displayed error message or alarm is incomprehensible, contact your local GE representative.

## Index

| A Alarms, warnings and errors, 32 B RufferPro                                                                           | Enable power-save, 43 Prepare the system Start UNICORN, 11 Process Picture actions in the process pic                                        |  |  |
|----------------------------------------------------------------------------------------------------|----------------------------------------------------------------------------------------------------|--|--|
| BufferPro Run, 39  C Chromatogram select and zoom, 29 Column Column handling at method start, 24 Connect                | R Run BufferPro, 39 DoE, 38 Method queue, 37 Monitor a run, 26 pump wash, 26 Scouting, 38 Select a method, 21                                |  |  |
| Connect to systems, 19 Customize chromatogram, 28 run data, 27 Run Log, 28                                              | Start protocol, 22  S Scouting Run, 38 Software installation                                                                                 |  |  |
| Documentation, 9<br>DoE<br>Run, 38                                                                                      | Default folder, 13<br>Help viewer application, 13<br>Start protocol<br>Dialogs, 22<br>States                                                 |  |  |
| L Log off UNICORN, 12 Log on UNICORN, 11                                                                                | Display in <b>System Control</b> , 17 System Control buttons, 34 Customize, 26 Customize Chro-                                               |  |  |
| Manual instructions, 35 perform during run, 35 System Control module, 35 Manual system control, 34 Method queue run, 37 | matogram, 28<br>Customize Run data, 27<br>Display panes, 17<br>Instrument status, 17<br>Overview, 7<br>User interface, 16<br>System settings |  |  |
| Panes Display panes in <i>System</i> Control, 17 Power-save                                                             | Alternative paths, 41<br>Overview, 41<br>Power-save, 43<br>System Settings<br>Edit the settings, 42                                          |  |  |

#### Т Exit, 12 Log off, 12 Troubleshooting, 44 Log on, 11 Access to UNICORN func-Start, 11 tions, 45 User information, important, 8 System or computer connections, 46 Z User access, 44 Zoom Typographical conventions, 6 chromatogram, 29 U UNICORN

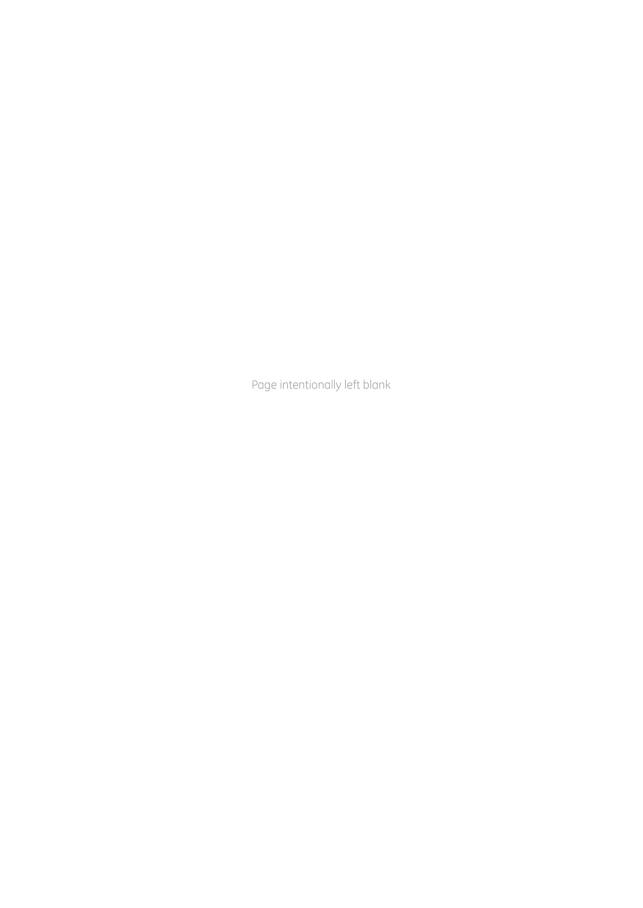

For local office contact information, visit www.gelifesciences.com/contact GE Healthcare Bio-Sciences AB Björkgatan 30 751 84 Uppsala Sweden

www.gelifesciences.com/unicorn

GE and GE monogram are trademarks of General Electric Company.

UNICORN is a trademark of General Electric Company or one of its subsidiaries.

Windows and Microsoft are registered trademarks of Microsoft Corporation.

 ${\tt MadCap\ is\ a\ trademark\ of\ MadCap\ Software\ Incorporated}.$ 

All other third party trademarks are the property of their respective owner.

Any use of UNICORN is subject to GE Healthcare Standard Software End-User License Agreement for Life Sciences Software Products. A copy of this Standard Software End-User License Agreement is available on request.

UNICORN 7 © 2009 - 2014 General Electric Company

© 2009 - 2014 General Electric Company – All rights reserved. First published Nov. 2014

All goods and services are sold subject to the terms and conditions of sale of the company within GE Healthcare which supplies them. A copy of these terms and conditions is available on request. Contact your local GE Healthcare representative for the most current information.

GE Healthcare Europe GmbH Munzinger Strasse 5, D-79111 Freiburg, Germany

GE Healthcare UK Limited Amersham Place, Little Chalfont, Buckinghamshire, HP7 9NA, UK

GE Healthcare Bio-Sciences Corp.

800 Centennial Avenue, P.O. Box 1327, Piscataway, NJ 08855-1327, USA

GE Healthcare Japan Corporation Sanken Bldg. 3-25-1, Hyakunincho Shinjuku-ku, Tokyo 169-0073, Japan

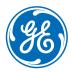